## **F-Secureをインストールする(ZenFone2の場合)**

※ご利用のスマートフォンの機種、バージョンにより画面や名称が異なる場合がございます。

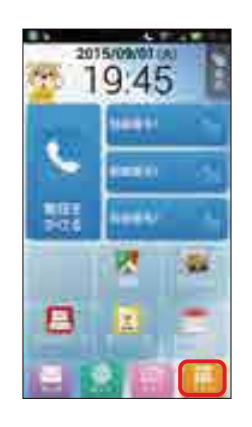

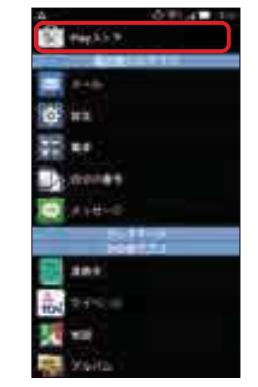

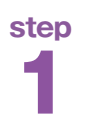

画面の「アプリ」をタップし、「Playストア」をタップ **step** 一番上の検索窓に、「f-secure」と入力します。 します。 **1**

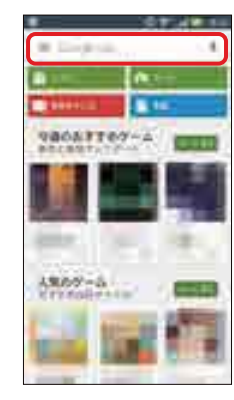

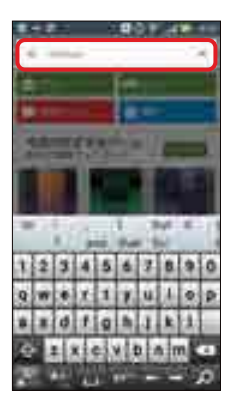

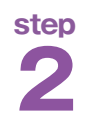

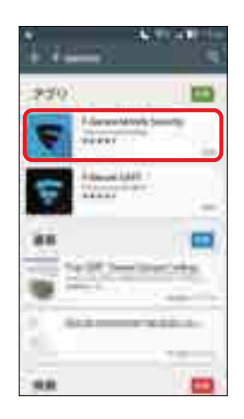

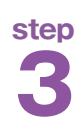

「F-Secure Mobile Security」をタップ **step コンティングの**<br>コントンます。(似た名前のアプリがある場合があります)<br>「こので、お間違えの無いようご注意下さい)

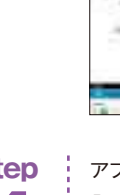

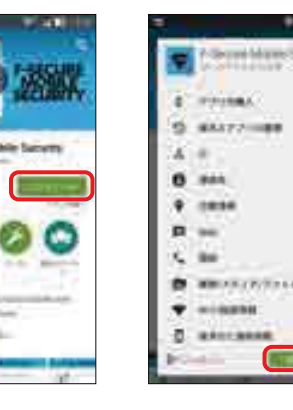

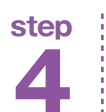

アプリをインストールします。 「インストール」に続き、「同意する」をタップします。 **4**

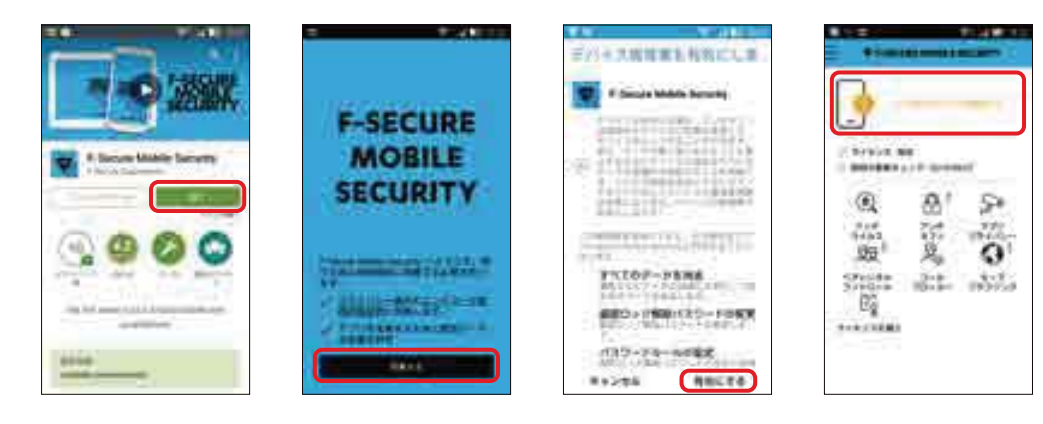

**step**

41 インストール完了後に「開く」をタップします。 利用規約を読み、「同意する」をタップした後、 「有効にする」をタップします。

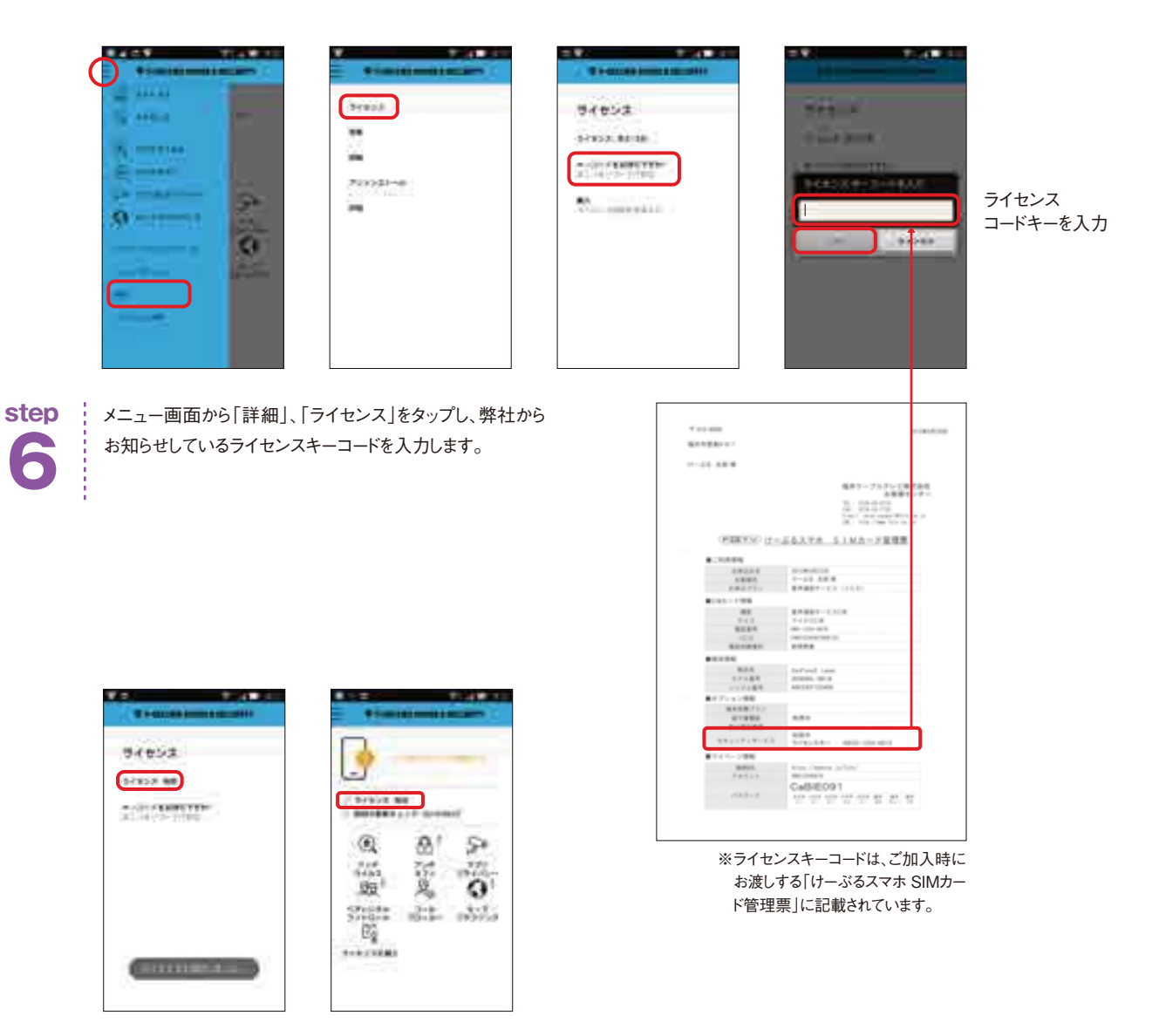

ライセンスが完了し、ライセンス:有効 と表示されたら、インストール完了です。 **step** 設定がされていない機能については「!」マークが表示されますので、次の項<br>以降で説明する要領で設定を行って下さい。